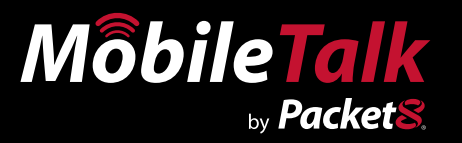

# **Installation Guide Version 1.0**

# **Symbian (S60V2) OS Phones**

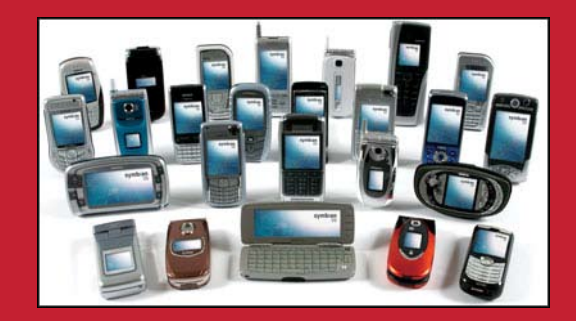

**Nokia 6680, N70**

www.Packet8.net | 1.866.TRY.VOIP

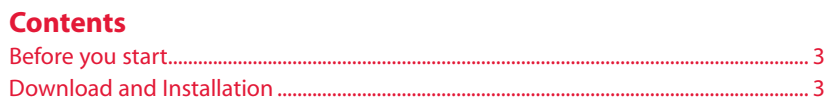

### <span id="page-2-0"></span>**Before you start**

Make sure your phone is able to connect to the Internet and allows software to be installed. If you are unsure how to do this, please read the manual that came with your phone or contact the supplier of your mobile phone service.

# **Download and Installation**

Please follow the steps below to download and install the MobileTalk software to your phone. If you have any questions about the installation process, please contact your supplier.

#### 1. **Open text message:**

Open the link in the "Welcome to MobileTalk" message to take you to the download page for the MobileTalk software. If you cannot open the link, click the options button and select "Automatic find on" from the menu.

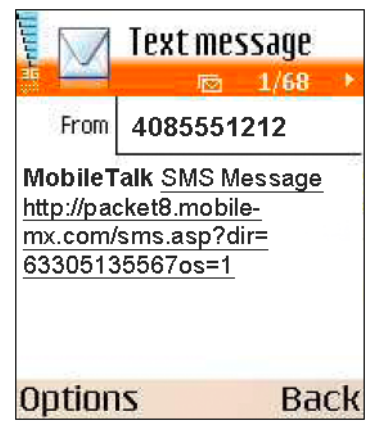

#### 2. **Follow links:**

Select and open the link to "Download Now!" to begin downloading the MobileTalk software.

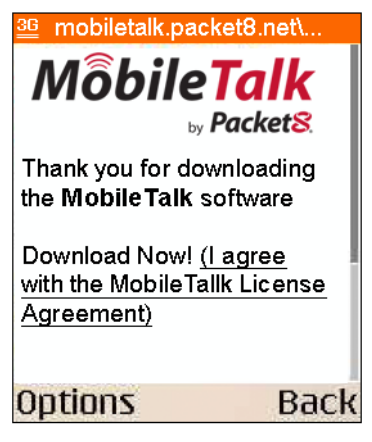

#### 3. **Download:**

Open the link to download. Once the download is complete, you will be prompted to install the downloaded file. Click "Open" and follow the on-screen instructions and select "Yes" to go past the security warning.

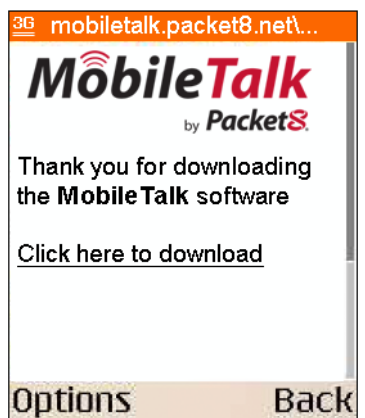

#### 4. **Install:**

Once the download is complete, you will be prompted to install the downloaded file. Click "Yes" and follow the on-screen instructions. An "installation complete" prompt confirms when this is successful.

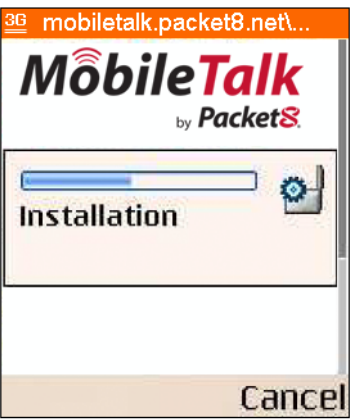

#### 5. **Software Menu:**

MobileTalk will continue to work if you switch your phone off and on again. If you need to turn off this service then you can do it from the MobileTalk settings menu, as shown. If you have any questions about this service please contact support.

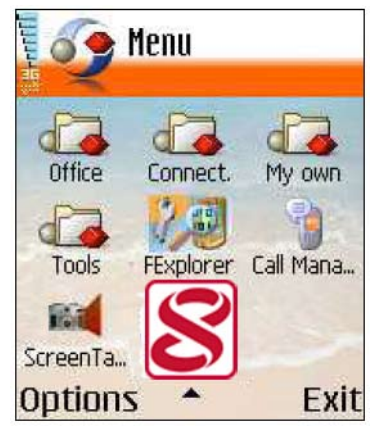

#### 6. **Software Menu:**

In the Software menu you will find three folders. "Settings", "Account" and "Call Support". Opening the "Call Support" folder will connect you directly to customer support.

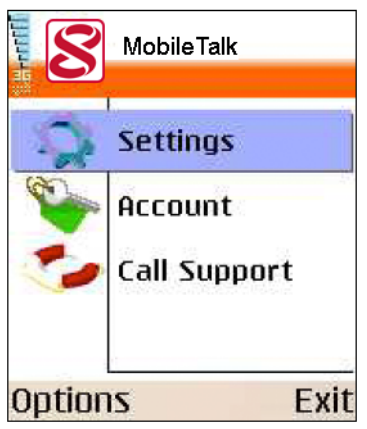

#### 7. **Settings Menu:**

In this menu you will be able to switch the application on and off by changing the mode. You will also be able to change your access number and dial flow, if applicable.

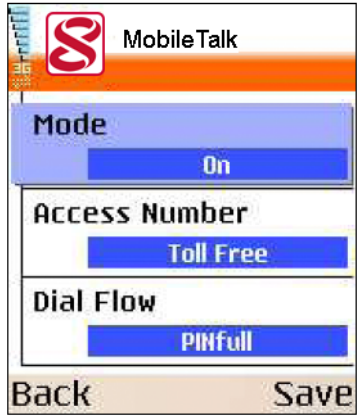

#### 8. **Account Menu:**

In this menu you will find your registered number. This field cannot be edited. You will also find the PIN field, which, depending on your account with MobileTalk, can be edited. Make sure you click on "save" for any changes made.

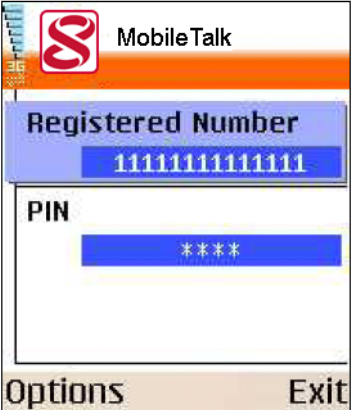

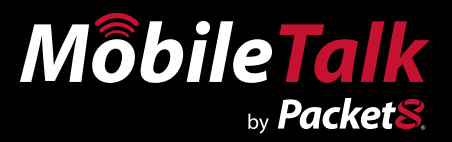

# *WARNING*

Toll fraud is committed when individuals unlawfully gain access to a customers telecommunication system. This is a criminal offense. Currently, we do not know of any telecommunications system that is immune to this type of criminal activity. 8x8 Inc. will not accept liability for any damages, including long distance charges, which result from unauthorized and/or unlawful use. Although 8x8 Inc. has designed security features into its products and services, it is your sole responsibility to use the security features and to establish security practices within your organization, including training, security awareness, and call auditing to eliminate security risks.

# *NOTICE*

While every effort has been made to ensure accuracy, 8x8, Inc.will not be liable for technical or editorial errors or omissions contained within the documentation.The information contained in this documentation is subject to change without notice. This documentation may be used only in accordance with the terms of the 8x8, Inc. License Agreement.

#### *Packet8*

Contact Information

- Web Page: http://www.packet8.net
- p8sales@packet8.net

#### *Support:*

- http://www.packet8.net/support
- Customer Service, toll free: 1.888.898.8733
- Customer Service, outside of the U.S.: 1.408.687.4120

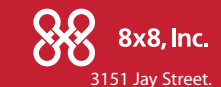

Santa Clara, CA U.S.A. 95054 Tel: 408.727.1885 Fax: 408.980.0432 www.packet8.net

Packet8, the Packet8 logo, the 8x8, Inc. logo and MobileTalk logo are registered trademarks of 8x8, Inc. 8x8, Inc. is a Nasdaq listed company, symbol EGHT. © 2007. 8x8, Inc. All rights reserved.